### **PURPOSE\_\_\_\_\_\_\_\_\_\_\_\_\_\_\_\_\_\_\_\_\_\_\_\_\_\_\_\_\_\_\_\_\_\_\_\_\_\_\_\_\_\_\_\_\_\_\_\_\_\_\_\_\_\_\_\_\_\_\_\_\_\_\_\_\_\_\_\_\_\_\_\_\_\_\_\_\_\_\_\_\_\_\_\_\_\_\_\_\_\_**

This document is intended to guide users how to configure personal devices like laptops, smartphones, iOS devices and other devices to connect / join the **"RETSD"** wireless network. This guide was based from:

- *Android system*
- *Apple iOS*
- *Windows 7 or later*
- *Chromebook*

Please note that "**RETSD"** Wi-Fi network *requires users to have a valid divisional credentials* (username and password) to connect successfully.

# **ANDROID Mobile Devices\_\_\_\_\_\_\_\_\_\_\_\_\_\_\_\_\_\_\_\_\_\_\_\_\_\_\_\_\_\_\_\_\_\_\_\_\_\_\_\_\_\_\_\_\_\_\_\_\_\_\_\_\_\_\_\_\_\_\_\_\_\_\_\_\_\_\_\_\_\_\_\_\_\_\_**

- 1. Go to **"Settings"** and **"Wi-Fi"**.
- 2. On the list of available Wi-Fi Network, select **"RETSD"** and provide the following information to connect:
	- EAP method: **PEAP**
	- Phase 2 authentication: **MSCHAPv2**
	- Identity / Anonymous identity: **Username** (RETSD credentials)

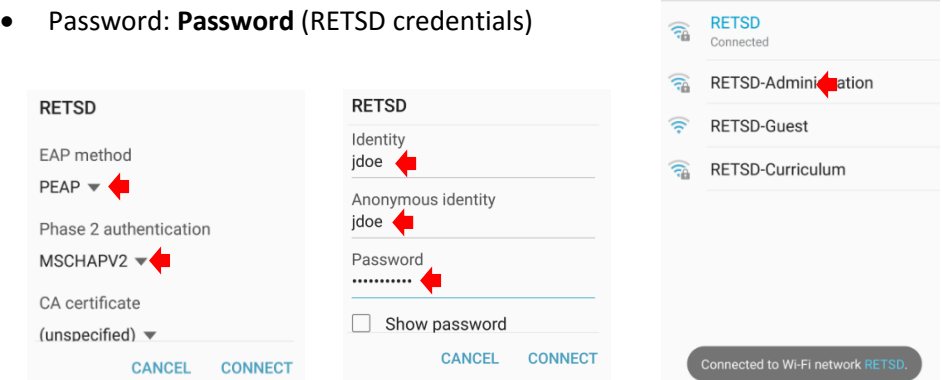

3. Select **"Connect"** and you should now be connected to the network.

### **iOS (Apple Devices)\_\_\_\_\_\_\_\_\_\_\_\_\_\_\_\_\_\_\_\_\_\_\_\_\_\_\_\_\_\_\_\_\_\_\_\_\_\_\_\_\_\_\_\_\_\_\_\_\_\_\_\_\_\_\_\_\_\_\_\_\_\_\_\_\_\_\_\_\_\_\_\_\_\_\_\_\_\_\_\_\_**

- 1. Open **"Settings"** and **"Wi-Fi"** then choose **"RETSD"** network.
	- iPad  $\bar{v}$ 12:10 PM  $\frac{2}{3}$  100%  $Wi$ -Fi Settings  $\bullet$ Airplane Mode Wi-Fi  $\circ$  $\boxed{\Leftrightarrow}$  Wi-Fi RETSD-Administration  $\checkmark$  RETSD-Administration  $\uparrow$  Bluetooth On CHOOSE A NETWORK. RETSD  $a \in 0$ Notifications RETSD-Curriculum  $\bullet \in \odot$ RETSD-Curricu **B** Control Center  $\bullet$  (1) C Do Not Disturb  $\overline{a}$ Other... Ask to Join Networks  $\odot$  General  $\circ$ AA Display & Brightness E Known networks will be joined automatically. If no known<br>networks are available vou will have to manually select a
- 2. Enter your credentials in the *"username"* and *"password"* field and select **"Join"**.
	- Enter the password for "RETSD" Cancel **Enter Password** Username jdoe Password **........**
- 3. Accept the certificate by selecting **"Trust"** and you should now be connected to the Network.

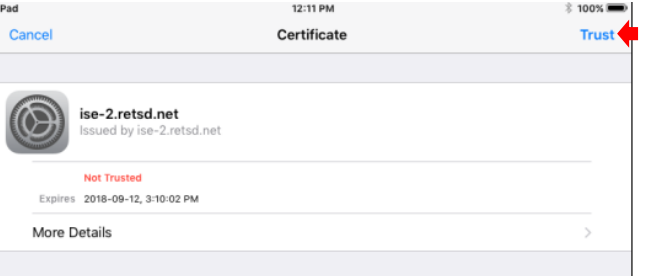

#### **WINDOWS Configuration\_\_\_\_\_\_\_\_\_\_\_\_\_\_\_\_\_\_\_\_\_\_\_\_\_\_\_\_\_\_\_\_\_\_\_\_\_\_\_\_\_\_\_\_\_\_\_\_\_\_\_\_\_\_\_\_\_\_\_\_\_\_\_\_\_\_\_\_\_\_\_\_\_\_**

1. Open *"Network and Sharing Center"* in Windows Operating System and select **"Set up a new connection or**  Network and Sharing Cente **network"**.

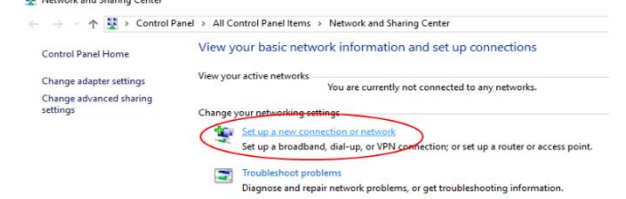

**2.** In *"Choose a connection Option",* window select **"Manually connect to a wireless Network"** then **"Next"**.

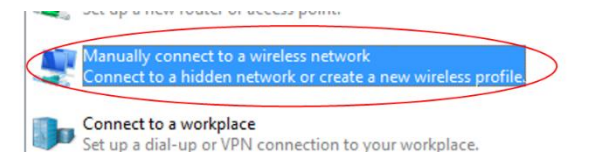

- 3. Enter the following in selected fields and choose **"Next"** to add the "RETSD" network.
	- Network Name: **RETSD**
	- Security type: **WPA2-Enterprise**

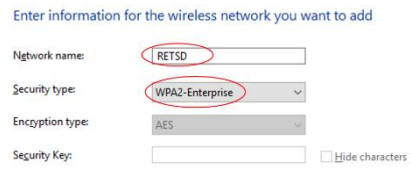

4. At *"Successfully added RETSD"* screen, go to **"Change connection settings"**.

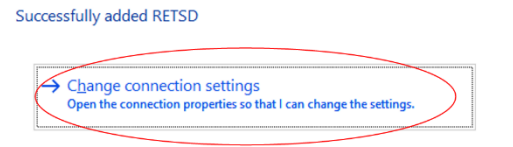

5. In *"RETSD Wireless Network Properties"* screen, select **"Security"** tab and, at *"Choose a network authentication method"*, select **"Settings"**

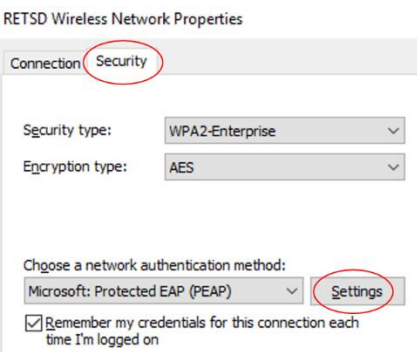

6. **Uncheck** the box for "Verify the server's identity by validating the certificate".

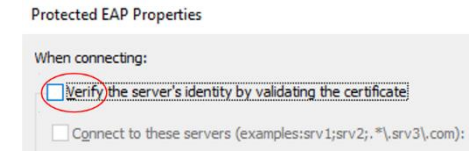

7. On the same window, select **"Configure"** in *"Select Authentication Method".*

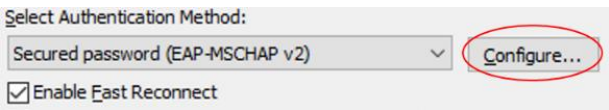

8. **Uncheck** the "Automatically use my Windows logon name…" then select **"OK"**. And **"OK"** again in the *"Protected EAP Properties"* screen.

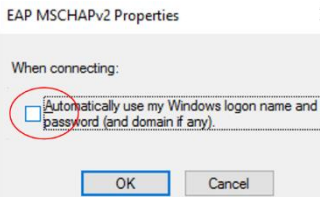

9. In *"RETSD Wireless Network Properties"* screen, select **"Advanced Settings" RETSD Wireless Network Properties** 

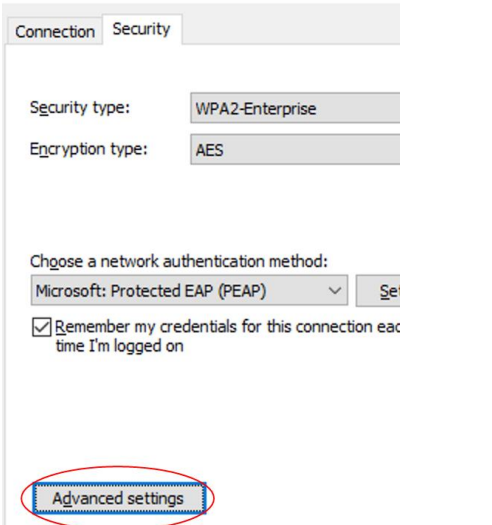

10. Under "Advanced settings" screen, at "802.1x settings" tab, **"check"** the "Specify authentication mode" checkbox. And select **"OK"** to accept the settings.

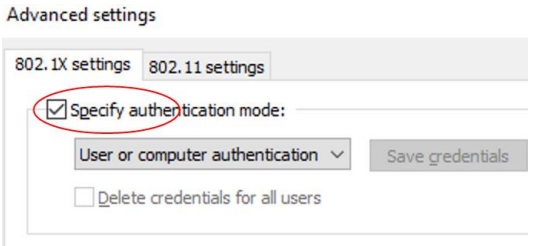

11. At the *"RETSD Wireless Network Properties"* screen, select **"OK"** to save and exit the configuration. Close all other windows to exit. You are now ready to join the network.

### **Joining the RETSD Wireless Network**

12. On the list of available Wi-fi network, choose **"RETSD"** and select **"Connect"** button. It will prompt you for your credentials to connect successfully.

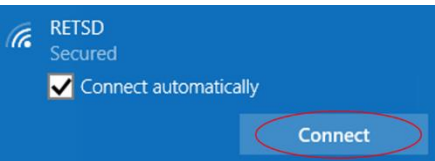

## **Chromebook Wireless Setup**\_\_\_\_\_\_\_\_\_\_\_\_\_\_\_\_\_\_\_\_\_\_\_\_\_\_\_\_\_\_\_\_\_\_\_\_\_\_\_\_\_\_\_\_\_\_\_\_\_\_\_\_\_\_\_\_\_\_\_\_\_\_\_\_\_\_\_\_\_\_\_\_\_

- **1.** Go to the "Wireless Settings" then "Settings" and **"+ Add Connection".**
- 2. Click on *"Advanced"*
- 3. Type in the SSID (**RETSD**)
- 4. EAP Method: **PEAP**
- 5. Phase 2 Authentication: **MSCHAPv2**
- 6. Server Certificate: **None / Do not check**
- **7.** User Certificate: **None / None Installed**
- 8. Identity: **Username**
- 9. Password: **Password**
- 10. Anonymous identity: Same as **Username**
- 11. **Check** box that says "Save identity and password"
- 12. Click **Connect**

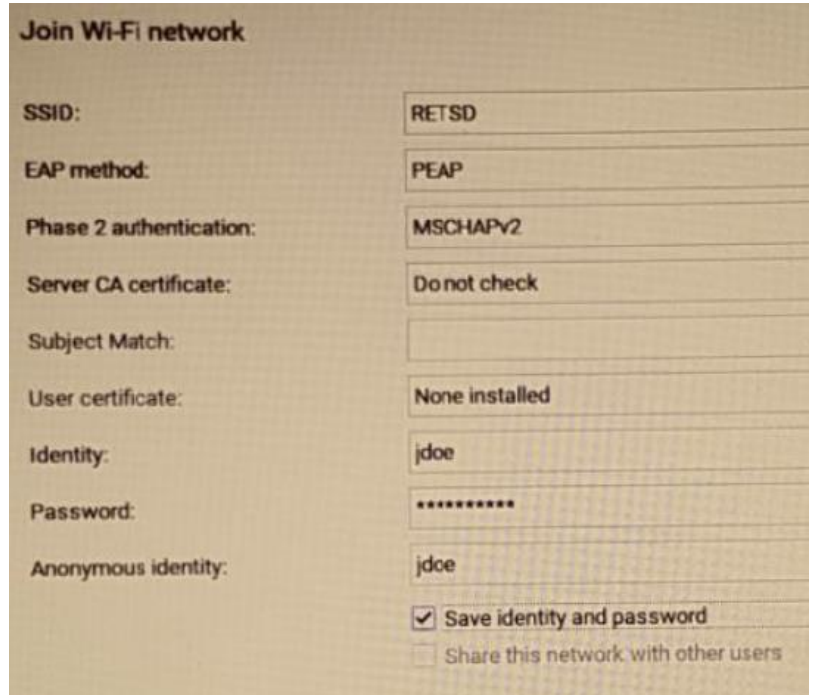